## ФГБОУ ВО БРЯНСКИЙ ГОСУДАРТСВЕННЫЙ АГРАРНЫЙ УНИВЕРСИТЕТ

## ИНСТИТУТ ЭКОНОМИКИ И АГРОБИЗНЕСА КАФЕДРА ИНФОРМАЦИОННЫХ СИСТЕМ И ТЕХНОЛОГИЙ

Кубышкина А.В. .<br>Войтова Н.А.

# Математические методы оптимизации в Microsoft Excel 2010

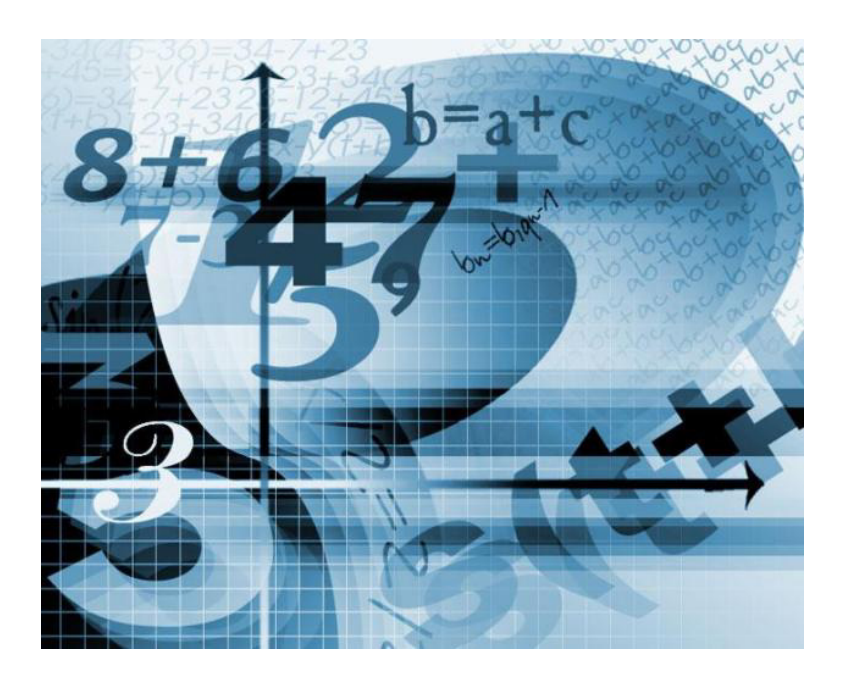

Брянская область 2016

Математические методы оптимизации в Microsoft Excel 2010: Методические указания и задания для студентов направлений подготовки Прикладная информатика; Менеджмент; Торговое дело; Экономика / Сост.: Кубышкина А.В., Войтова Н.А. – Брянск: Изд. Брянский ГАУ. – 2016. – 20 с.

Представленные материалы имеют целью формирование компетенций и освоение обучающимися видов профессиональной деятельности в соответствии с ФГОС ВО и ОПОП ВО по направлениям подготовки.

Рецензент: ст. преподаватель кафедры информационных систем и технологий Бишутина Л.И.

Рекомендовано к изданию решением учебно-методического совета экономического факультета от 20.01.2016г., протокол №4.

> © Кубышкина А.В. © Войтова Н.А.

### РЕШЕНИЕ ЗАЛАЧ ЛИНЕЙНОГО ПРОГРАММИРОВАНИЯ С ПОМОЩЬЮ Microsoft Excel 2010

В задаче линейного программирования условия сформулированы в виде системы линейных уравнений и неравенств, а функция цели является линейной.

Рассмотрим решение задачи с помощью Microsoft Excel 2010. Требуется определить в каком количестве надо выпускать продукцию четырех типов Прод1, Прод2, Прод3, Прод4 для изготовления которой требуются ресурсы трех типов: трудовые, сырье и финансы. Количество ресурса каждого вида, необходимое для выпуска единицы продукции данного типа, называется нормой расхода. Нормы расхода, а также прибыль, получаемая от реализации единицы каждого типа продукции приведены в таблице.

Таблина 1

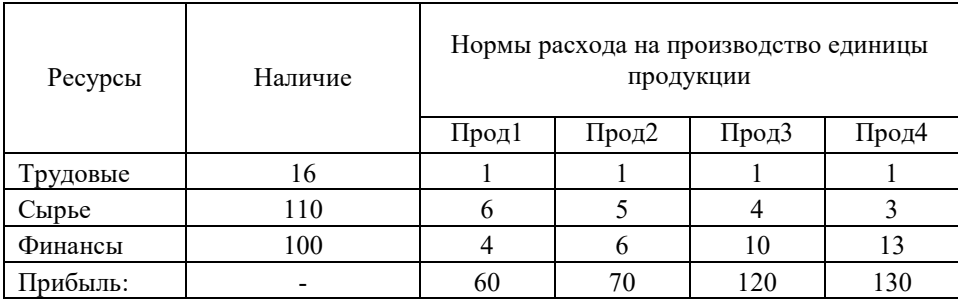

Необходимо составить план выпуска изделий, при котором прибыль является максимальной.

Искомый выпуск изделий A1 обозначим через x1, A2 - через x2, A3 через х3, А4 - через х4. Так как имеются ограничения на выделенный предприятию фонд сырья каждого вида, следует записать систему неравенств:

$$
\begin{cases}\nx_1 + x_2 + x_3 + x_4 \le 16 \\
6x_1 + 5x_2 + 4x_3 + 3x_4 \le 110 \\
4x_1 + 6x_2 + 10x_3 + 13x_4 \le 100 \\
x_1 \ge 0, x_2 \ge 0, x_3 \ge 0, x_4 \ge 0\n\end{cases}
$$
\n(1)

Прибыль от реализации продукции составляет:

$$
Z = 60x_1 + 70x_2 + 120x_3 + 130x_4 \tag{2}
$$

Ввод условий задачи состоит из следующих основных шагов:

- Создание формы для ввода условий задачи.
- Ввод исходных данных.
- Ввод зависимостей математической модели.
- Назначение целевой функции.
- Ввод ограничений и граничных условий.

Подготовим форму для ввода условий:

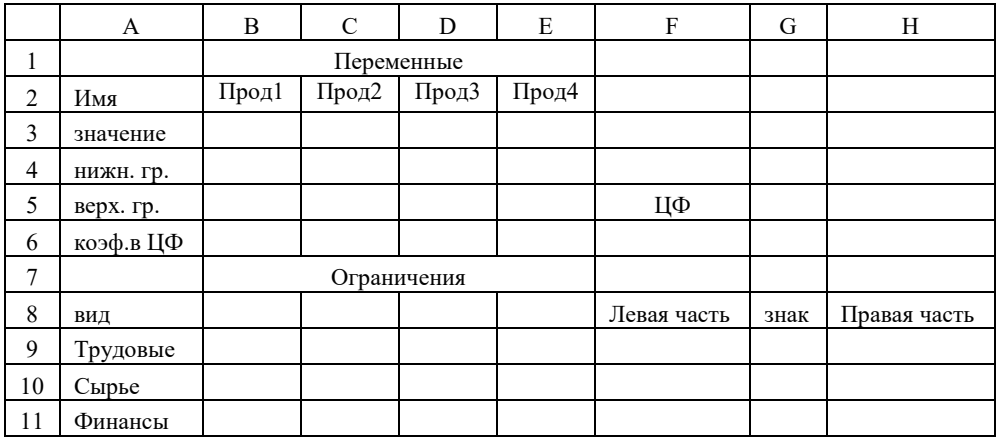

Рис. 1. Форма для ввода условий

Текст на рисунках является комментарием и на решение задачи не влияет.

Введём исходные данные в форму (рис. 2) и зависимости из математической модели.

|                | A         | B    | $\mathsf{C}$ | D    | E    | F     |              | G            | H      |     |
|----------------|-----------|------|--------------|------|------|-------|--------------|--------------|--------|-----|
|                |           |      | Переменные   |      |      |       |              |              |        |     |
|                |           | Прод | Прод         | Прод | Прод |       |              |              |        |     |
| $\overline{2}$ | Имя       | ı    | 2            | 3    | 4    |       |              |              |        |     |
| 3              | значение  |      |              |      |      |       |              |              |        |     |
| $\overline{4}$ | нижн. гр. |      |              |      |      |       |              |              |        |     |
| 5              | верх. гр. |      |              |      |      | ЦФ    |              |              |        |     |
|                | коэф.в    |      |              |      |      |       |              | мак          |        |     |
| 6              | ЦФ        | 60   | 70           | 120  | 130  |       | $\mathbf{0}$ | $\mathbf c$  |        |     |
| 7              |           |      | Ограничения  |      |      |       |              |              |        |     |
|                |           |      |              |      |      | Левая |              |              | Правая |     |
| 8              | ВИД       |      |              |      |      | часть |              | знак         | часть  |     |
| 9              | Трудовые  | 1    |              | 1    | 1    |       | $\mathbf{0}$ | $\Leftarrow$ |        | 16  |
| 10             | Сырье     | 6    | 5            | 4    | 3    |       | $\mathbf{0}$ | $\Leftarrow$ |        | 110 |
| 11             | Финансы   | 4    | 6            | 10   | 13   |       | $\mathbf{0}$ | $\leq$       |        | 100 |

Рис. 2. Форма с введёнными данными

Введём зависимость для целевой функции: - Курсор в F6.

- Курсор на кнопку Мастер функций.

На экране: диалоговое окно Мастер функций.

- Курсор в окно Категория на категорию **Математические**.
- Курсор в окно Функции на СУММПРОИЗВ.
- **Далее**

На экране диалоговое окно (рис. 3).

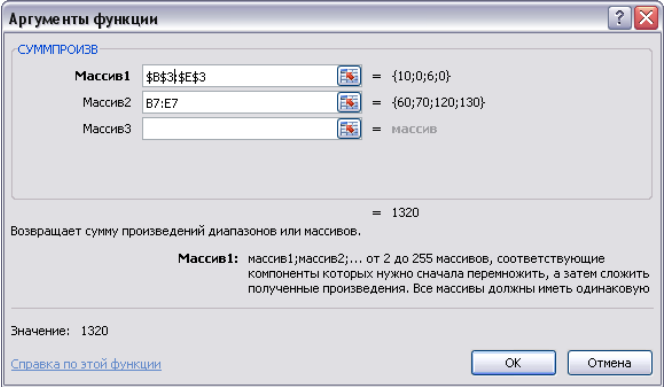

Рис. 3. Ввод зависимости для целевой функции

 $-$  В массив 1 ввести  $B$3:E$3$ .

- В массив 2 ввести В6:Е6.

- Готово.

В ячейку F6 пометим формулу = суммпроизв(B\$3:E\$3;B6:E6),

F9 = суммпроизв (B\$3:E\$3;B9:E9),

 $F10 = \text{cymm}$ произв (B\$3:E\$3;B10:E10),

F11 = суммпроизв (B\$3:E\$3;B11:E11).

Формулы введены копированием.

Затем переходим к назначению целевой функции и вводу ограничений и граничных условий. Следует также указать, что Z – max и значения переменных находятся в ячейках В3:Е3.

#### **Данные, Поиск решения…**

Если во вкладке Данные Поиск решения не активен, необходимо активизировать его во вкладке Файл/Параметры/Надстройки/Управление кнопка **Перейти** и установить флажок в поле **Поиск решения**.

На экране: диалоговое окно **Поиск решения** (рис. 4).

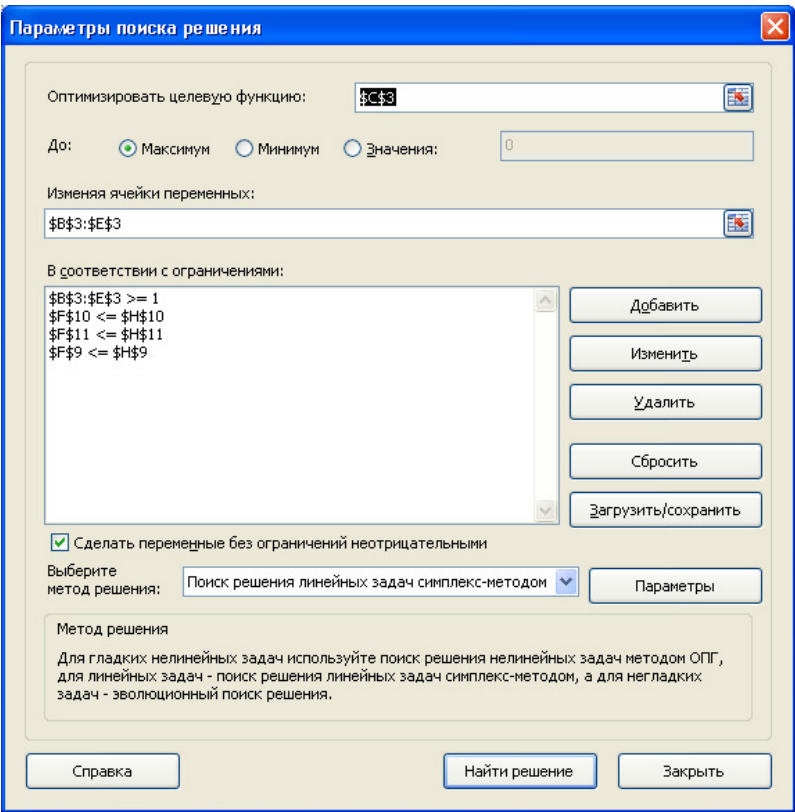

Рис. 4. Параметры поиска ренения

На экране диалоговое окно **Добавление ограничения** (рис. 5).

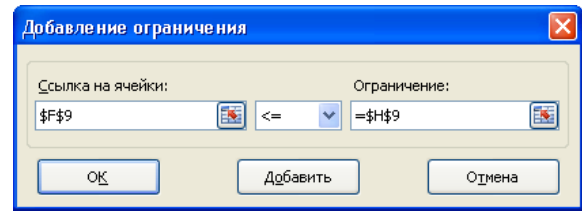

Рис. 5. Ограничения

Следует ввести граничные условия на переменные (Прод1- Прод4) ≥0: B3>=B4, C3>=C4, D3>=D4, E3>=E4.

Аналогично ввести ограничения:

F9<=H9, F10<=H10, F11<=H11.

После ввода последнего ограничения вместо **Добавить…** ввести **Ок**.

На экране: диалоговое окно Поиск решения с введёнными условиями (рис. 4).

Если при вводе задачи возникает необходимость в изменении или удаление внесённых ограничений или граничных условий, то это делается с помощью команд **Изменить…**, **Удалить**. На этом ввод условий задачи заканчивается.

Решение задачи производится сразу же после ввода данных

На экране: диалоговое окно результаты поиска решения. Решение найдено (рис. 6). Результат оптимального решения задачи приведён в таблице (рис. 7).

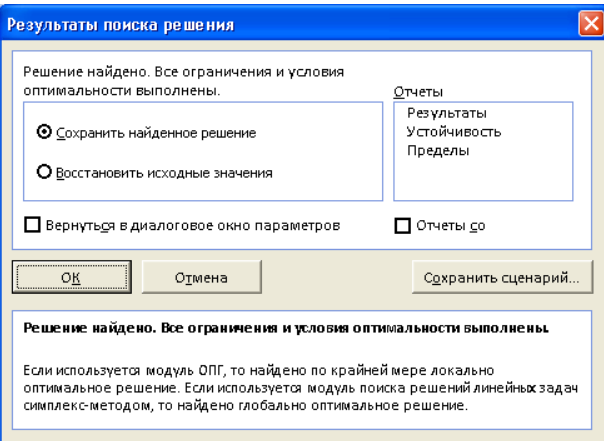

Рис. 6. Результаты поиска решения

|           | Переменные  |           |       |       |             |        |              |
|-----------|-------------|-----------|-------|-------|-------------|--------|--------------|
| Имя       | Прод1       | Прод2     | Прод3 | Прод4 |             |        |              |
| значение  | 1           | 12,166667 | 1     | 1     |             |        |              |
| нижн. гр. |             |           |       |       |             |        |              |
| верх. гр. |             |           |       |       | ЦФ          |        |              |
| коэф.в ЦФ | 60,0        | 70,0      | 120,0 | 130,0 | 1161,666667 | макс   |              |
|           | Ограничения |           |       |       |             |        |              |
| ВИД       |             |           |       |       | Левая часть | знак   | Правая часть |
| Трудовые  | 1,0         | 1,0       | 1,0   | 1,0   | 15,16666667 | $\leq$ | 16,0         |
| Сырье     | 6,0         | 5,0       | 4,0   | 3,0   | 73,83333333 | $\leq$ | 110,0        |
| Финансы   | 4,0         | 6,0       | 10,0  | 13,0  | 100         | $\leq$ | 100,0        |

Рис. 7. Результат оптимального решения задачи

На рис. 7 видно, что в оптимальном решении Прод $1 = B3 = 1$ , Прод 2 =  $C3 = 12.2$  ед. Прод $3 = D3 = 1$ , Прод  $4 = E3 = 1$  ед.

При этом максимальная прибыль будет составлять 1162, а количество использованных сырьевых ресурсов равно:

> Трудовые = F9 = 15,2 ед., Сырье = F10 = 74 ед., Финансы = F11 = 100 ед.

## **АНАЛИЗ ОПТИМАЛЬНОГО РЕШЕНИЯ ЗАДАЧ ЛИНЕЙНОГО ПРОГРАММИРОВАНИЯ В Microsoft Excel 2010**

Анализ оптимального решения начинается после успешного решения задачи, когда на экране появляется диалоговое окно Результат поиска решения Решение найдено (рис. 6). С помощью этого диалогового окна можно вызвать отчёты трёх типов:

- Результаты;
- Устойчивость;
- Пределы.

Отчеты каждого типа могут быть вызваны следующим образом.

Установим курсор на тип вызываемого отчёта. Начнём с **отчёта по результатам.** 

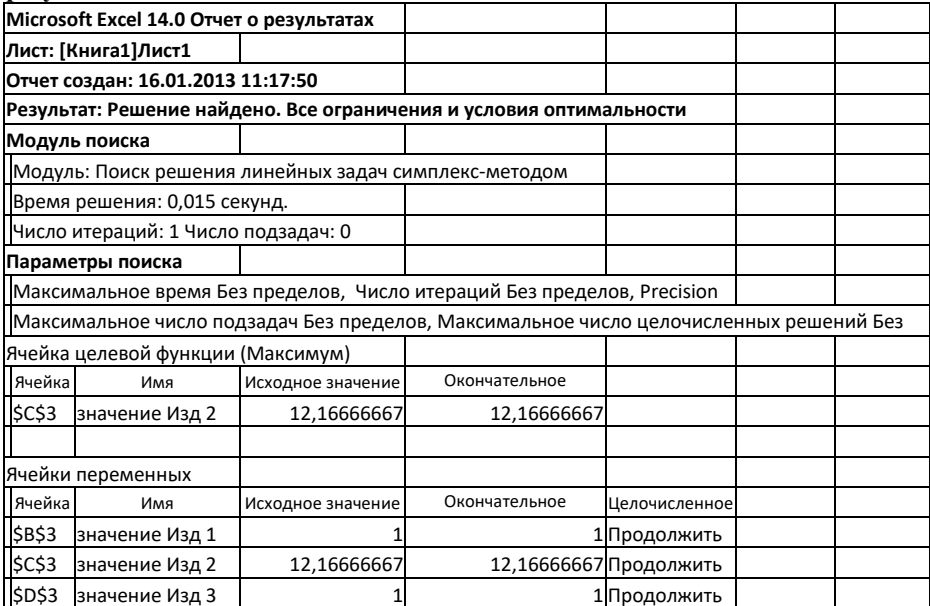

|             | \$E\$3           | значение Изд 4        |                       |                                | 1 Продолжить |           |  |
|-------------|------------------|-----------------------|-----------------------|--------------------------------|--------------|-----------|--|
| Ограничения |                  |                       |                       |                                |              |           |  |
|             | Ячейка           | Имя                   | Значение ячейки       | Формула                        | Состояние    | Допуск    |  |
|             |                  | \$F\$10 сырье 2 Левая |                       | 73,83333333 \$F\$10 <= \$H\$10 | Без привязки | 36,166666 |  |
|             | <b>\$F\$11</b>   | сырье 3 Левая         |                       | 100 \$F\$11 <= \$H\$11         | Привязка     |           |  |
|             | <b>\$F\$9</b>    | сырье 1 Левая         |                       | 15,16666667 \$F\$9 <= \$H\$9   | Без привязки | 0,8333333 |  |
|             | \$B\$3<br>\$C\$3 | значение Изд 1        |                       | 1\$B\$3>=1                     | Привязка     |           |  |
|             |                  | значение Изд 2        | 12,16666667 \$C\$3>=1 |                                | Без привязки | 11,166666 |  |
|             | <b>\$D\$3</b>    | значение Изд 3        |                       | 1SD\$3>=1                      | Привязка     |           |  |
|             | \$E\$3           | значение Изд 4        |                       | 1SE\$3>=1                      | Привязка     |           |  |

Рис. 8. Отчёт по результатам

Отчёт состоит из трех таблиц:

- Таблица 1 приводит сведения о целевой функции.
- Таблица 2 приводит значения искомых переменных, полученные в результате решения задачи.
- Таблица 3 показывает результаты оптимального решения для ограничений и для граничных условий.

Для Ограничений в графе Формула приведены зависимости, которые были введены в диалоговое окно Поиск решения; в графе Значение приведены величины использованного ресурса; в графе Разница показано количество неиспользованного ресурса. Если ресурс используется полностью, то в графе Состояние указывается связанное; при неполном использовании ресурса в этой графе указывается, не связан.

Далее перейдём к отчёту по устойчивости. Отчёт по устойчивости  $(nuc, 9)$  состоит из лвух таблин

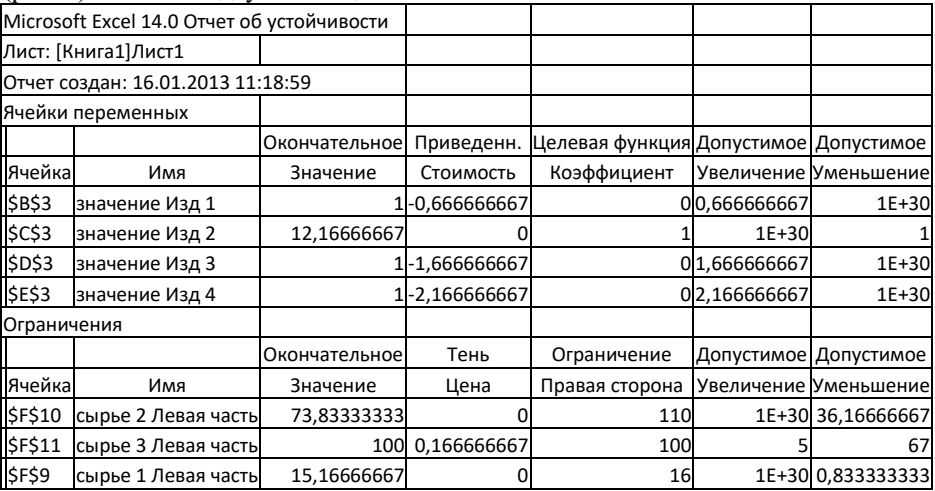

Рис. 9. Отчёт по устойчивости

В таблице 1 приводятся следующие значения для переменных:

- Результат решения задачи;
- Редуцированная стоимость, т. е. дополнительные двойственные переменные  $V_i$ , которые показывают, на сколько изменится целевая функция при принудительном включении единицы этого изделия в оптимальное решение;
- Коэффициенты целевой функции;
- Предельные значения коэффициентов  $\Delta c_i$  целевой функции, при которых сохраняется набор переменных, входящих в оптимальное решение.

В таблице 2 приводятся аналогичные значения для ограничений:

- Величина использованных ресурсов;
- Теневая цена, т. е. двойственные оценки z;, которые показывают, как  $\bullet$ изменится целевая функция при изменении ресурсов на единицу;
- Значения приращения ресурсов  $\Delta b_i$ , при которых сохраняется  $\bullet$ оптимальный набор переменных, входящих в оптимальное решение.
- Отчёт по пределам. В нём показано, в каких пределах может изменяться выпуск изделий, вошедших в оптимальное решение.

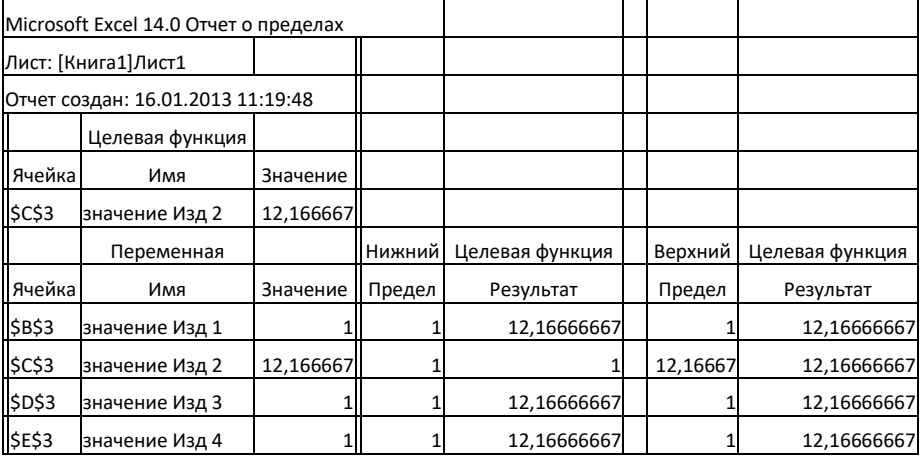

Рис. 10. Отчёт по пределам

При сохранении структуры оптимального решения:

- приводятся значения хі в оптимальном решении;
- приводятся нижние пределы изменения значений хј.

#### РЕШЕНИЕ ЗАДАЧ ЦЕЛОЧИСЛЕННОГО ПРОГРАММИРОВАНИЯ С ПОМОЩЬЮ Microsoft Excel 2010

Введение неизвестных для вычисления искомых величин появилось в глубокой древности. Более точно датировать отдельные этапы развития науки вообще, а математики в частности, достаточно сложно. Открытия, сделанные в

пределах одного городского поселения. Могли оставаться неизвестными в лругих местностях. Предание гласит, что в III в до н. э., когда один деспот установил своё госполство над Китаем, он приказал уничтожить все научные книги. Достоверно известно, что египтяне применяли линейные уравнения за несколько веков до нашей эры. Однако математика достигла уровня настоящей науки только в Древней Греции. Греческий математик Диофант (II - III в.в. н. э.) рассматривал уравнения, в которых искомые переменные могут быть только целыми числами. Такие уравнения, которым присвоено его имя, рассмотрим на следующих примерах. Начнём с уравнения первой степени с одним неизвестным:

$$
a_1x_1+a_2=0 \t\t(3)
$$

Принимаем, что коэффициентами уравнения а, и а, могут быть только целые числа. Тогда решение этого уравнения:

$$
x_1=-a_2/a_1
$$

будет целым числом только в том случае, если а, делится на а, без остатка. Значит уравнение вида (3) не всегда разрешимы в целых числах.

Например, из двух уравнений вида

$$
3 x_1-27=0,
$$
  

$$
5 x_2+21=0
$$

Первое имеет целочисленное решение

 $x_1 = 27/3 = 9$ 

а второе, в котором

$$
x_2 = -21/5
$$
,

решения в целых числах не имеет.

Рассмотрим теперь уравнение первой степени с двумя неизвестными

$$
a_1x_1 + a_2x_2 = 0 \tag{4}
$$

где  $a_1$ ,  $a_2$  – целые числа. Решение уравнения имеет вид  $a_1x_1 = -(a_2/a_1)x_2$ 

Очевидно, что х<sub>1</sub> будет принимать целые значения только в том случае, если а, делится на а, без остатка. Например, уравнение:

$$
10x_1 + 5x_2 = 0 \tag{5}
$$

Имеет решение:

 $x_1 = 0.5x_2$ 

Из этого примера сделаем выводы:

- Уравнение (5) имеет бесчисленное множество допустимых решений;
- Решение в целых числах будут существовать только в том случае, если х<sub>2</sub> будет чётным.

При решении целочисленных задач большое значение имеют граничные условия. Поясним это на примере (5), добавим граничные условия

$$
2 \le x_1 \le 8, \ 1 \le x_2 \le 3,\tag{6}
$$

При которых х<sub>2</sub> может иметь только одно чётное значение

$$
x_2 = 2
$$

При этом  $x_1=0.5*2=1$ , что не удовлетворяет заданному  $2 \le x_1 \le 8$ .

Следовательно, задача (5) с граничными условиями (6) решения не имеет

После рассмотрения этих вопросов перейдём к постановке задачи оптимизании.

Задачи оптимизации,  $\mathbf{B}$ результате решения которых искомые быть пелыми числами. переменные лолжны называются залачами целочисленного программирования (ЦЧП).

В этом случае, когда ограничения и целевая функция представляют собой линейные зависимости, задачу называют целочисленной задачей линейного программирования.

Математическая формулировка такой задачи имеет вид:

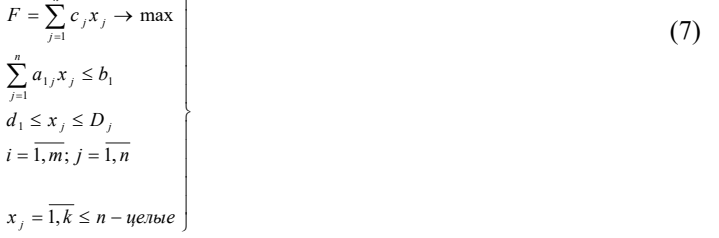

Задачи целочисленного программирования решаются аналогично задачам линейного программирования. Основное отличие заключается в воде требования целочисленности. Вместе с тем, задачи нелочисленного программирования можно решать в нескольких вариантах. Рассмотрим их.

Обычное решение задачи целочисленного программирования. При выполнении в главе 3 параметрического анализа для величины располагаемых финансов, равной 150, было получено нецелочисленное решение. На примере этой задачи просмотрим, как получить целочисленное решение.

Сделать форму для ввода условий задачи, добавив к условию - $1.$ требование целочисленности для переменных В6:Е6 и ввести исходные ланные

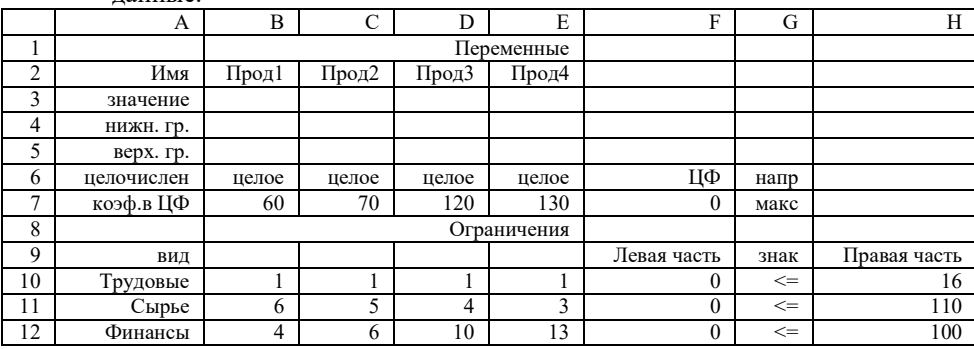

Рис. 10. Форма для ввода условий

Дальнейшая работа выполняется в диалоговом окне **Поиск решения**.

1. Вызвать диалоговое окно Поиск решения.

#### **Данные, Поиск решения…**

На экране: диалоговое окно Поиск решения.

2. Ввести:

- условия, которые были введены для задачи линейного программирования.

- требования целочисленности:

• **Добавить…** 

На экране диалоговое окно Добавление ограничений.

- Курсор в окно ссылка на ячейку.
- Ввести целое.
- Повторить ввод требований целочисленности для всех целочисленных переменных.

- после окончания ввода требований целочисленности вместо **Добавить..** нажать кнопку **Ок.**

На экране диалоговое окно Поиск решения с введёнными условиями.

#### 3. **Параметры…**

На экране диалоговое окно Параметры поиска решения.

4. Установить флажок Линейная модель, что обеспечивает

применение симплекс-метода.

5. **Ок.** 

На экране диалоговое окно Поиск решения.

6. Выполнить.

На экране диалоговое окно Результаты поиска решения.

7. **Ок.** 

На экране результат решения (рис.11)

|                |            |       | $\lambda$    |                |          |             |        |              |
|----------------|------------|-------|--------------|----------------|----------|-------------|--------|--------------|
|                | A          | B     | $\mathsf{C}$ | D              | E        | F           | G      | H            |
| 1              |            |       | Переменные   |                |          |             |        |              |
| $\overline{c}$ | Имя        | Прод1 | Прод2        | Прод3          | Прод4    |             |        |              |
| 3              | значение   | 10    | $\theta$     | 6              | $\theta$ |             |        |              |
| 4              | нижн. гр.  |       |              |                |          |             |        |              |
| 5              | верх. гр.  |       |              |                |          |             |        |              |
| 6              | целочислен | целое | целое        | целое          | целое    | ЦФ          | напр   |              |
| 7              | коэф.в ЦФ  | 60    | 70           | 120            | 130      | 1810        | макс   |              |
| 8              |            |       | Ограничения  |                |          |             |        |              |
| 9              | ВИД        |       |              |                |          | Левая часть | знак   | Правая часть |
| 10             | Трудовые   |       | 1            | $\mathbf{1}$   | 1        | 16          | $\leq$ | 16           |
| 11             | Сырье      | 6     | 5            | $\overline{4}$ | 3        | 67          | $\leq$ | 110          |
| 12             | Финансы    | 4     | 6            | 10             | 13       | 150         | $\leq$ | 100          |

Рис.11. Результат решения

#### **РЕШЕНИЕ ЗАДАЧ НЕЛИНЕЙНОГО ПРОГРАММИРОВАНИЯ С ПОМОЩЬЮ Microsoft Excel 2010**

Решение задачи нелинейного программирования рассмотрим на следующем примере. Требуется определить размеры бака, имеющего форму параллелепипеда (рис. 12) заданного объёма.

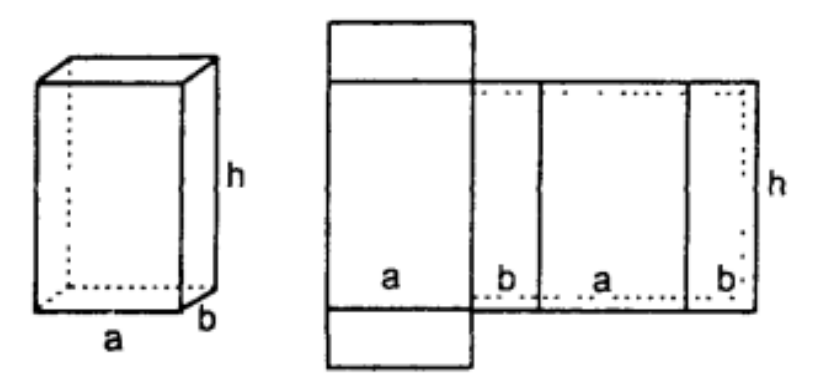

Рис. 12. Схема бака

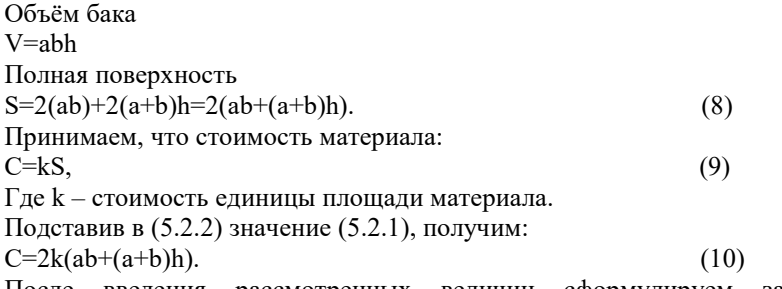

После введения рассмотренных величин сформулируем задачу оптимизации следующим образом:

$$
V = abh \rightarrow \max
$$
  
2k(ab+(a+b)h) \le C<sub>3a0</sub>  
a,b,h>0 (11)

В этой постановке требуется определить размеры бака a, b, h, стоимость которого не должна превышать Cзад, чтобы объём V был максимальным.

Для решения задачи (11)

 Принимаем следующие конкретные значения:  $k=10$  т. руб./м<sup>2</sup>,  $C_{\text{3a}7}$ =100 т. руб.

Тогда (5.2.4) будет иметь вид:  $V = abh \rightarrow \max$ <br>20 $(ab + (a + b)h) \le 100$  $(12)$  $a,b,h>0$ 

Система (12) и будет той задачей, на примере которой мы рассмотрим решение задач нелинейного программирования Excel.

Решение задачи нелинейного программирования отличается от решения задачи линейного программирования следующим:

Назначаются начальные значения искомых переменных  $x_i^0$ ;

В диалоговом окне Параметры поиска решения не надо вводить  $\bullet$ Линейная модель.

Второе отличие пояснения не требует, а о первом необходимо сказать следующее.

Начальные значения  $x_i^0$ , как отмечалось ранее, желательно назначать близким к ожидаемым оптимальным значениям, что ускорит решение задачи. Но это пожелание. А обязательное требование заключается в том, что бы иелевая функция в начальной точке не была равна нулю.

 $\overline{F}(x_i^0) \neq 0$ .

Это необходимо, чтобы не было деления на ноль при вычислении  $\Delta F_k$ .

#### Ввод данных для задачи нелинейного программирования:

- Сделать форму для ввода условий задачи (рис. 13). 1.
- $2^{\circ}$ Ввести:
- зависимости для объёма и стоимости;  $\bullet$
- начальные значение  $x_i^0$ ;
- в ячейки ВЗ, СЗ, DЗ, ЕЗ ввести 1 для обеспечения требования  $\bullet$  $F(x_i^0) \neq 0$ .

|                | А         | B           | $\subset$                | D            | E            |
|----------------|-----------|-------------|--------------------------|--------------|--------------|
|                |           |             |                          |              |              |
| ◠              |           | a           |                          | h            |              |
| ٩              | значения  |             |                          |              |              |
| $\overline{4}$ | нижн. гр. |             |                          |              |              |
|                |           |             | зависимости              |              |              |
| 6              |           |             |                          |              |              |
|                |           | обозначение | величина                 | знак         | правая часть |
| 8              | объем     |             | $= B3*C3*D3$             | макс         |              |
| Q              | стоимость |             | $=20*(B3*C3+(B3+C3)*D3)$ | $\Leftarrow$ | 100          |

Рис. 13. Форма для ввода данных

3. В ячейках, в которых будет представлен результат, назначить число знаков после запятой. В нашем примере назначаем в ячейках 2 знака после запятой.

4. Данные, Поиск решения…

На экране диалоговое окно Поиск решения (рис. 14).

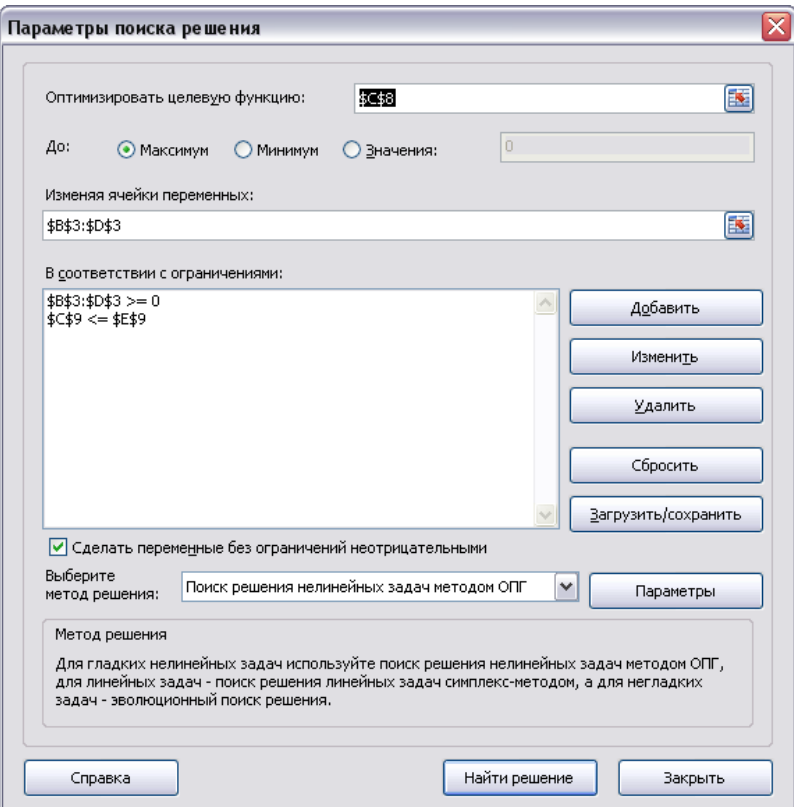

Рис. 14. Диалоговое окно Поиск решения

- 5. Ввести:
- Целевую функцию C8; максимизировать,
- Изменяемые ячейки B3:D3,
- Граничные условия B3>=B4; C3>=C4; D3>=D4,
- Ограничения C9<=E9.
- 6. Перейти к решению задачи.

## РЕШЕНИЕ ЗАЛАЧ МНОГОПАРМЕТРИЧЕКОЙ ОПТИМИЗАЦИИ С ПОМОЩЬЮ Microsoft Excel 2010

В задачах, которые мы рассматривали до сих пор был только один параметр, например, прибыль. Однако зачастую свести наши желания к какомунибудь одному критерию достаточно трудно и вообще говоря, желаемых целей может быть много. Как же в таком случае принимать оптимальное решение, которое согласно определению является наилучшим только в единственном смысле?

Задачи, в которых оптимизацию производят по нескольким параметрам, называют залачами многопараметрической или векторной оптимизации. Многопараметрическая оптимизация представляет собой попытку найти некоторый компромисс между теми параметрами, по которым требуется оптимизировать решение. Важным элементом при такой оптимизации является назначение коэффициентов веса каждого оптимизируемого параметра. Распространённый метод - определение коэффициентов веса с помощью экспертов, который представляет собой, по существу, обычное обсуждение, с той лишь разницей, что своё мнение эксперты выражают не словами я цифрами. Методы экспертных оценок широко распространены в спорте, например фигурном катании, гимнастике. Нет оснований считать неприемлемым коллективное мнение специалистов и при принятии оптимальных решений.

Возможной реализацией многопараметрической оптимизации является обобщенная целевая функция  $F_{.66}$ , которая записывается следующим образом:

$$
F_{o6} = \sum_{k=1}^{S} a_k \frac{F_k}{F_k^{\text{ nopM}}} \to \max,
$$
\n(13)

где  $F_k - k$ -ая целевая функция,

S - число составляющих целевых функций,

 $a_k$  – коэффициент веса k-ой составляющей целевой функции.

перед составляющими целевой При этом функции, которые максимизируются, ставится знак плюс, перед минимизируемыми - минус. Из (13) следует, что для формирования обобщенной целевой функции необходимо знать  $a_k$  и  $F_k^{\text{hopM}}$ . Значения  $F_k^{\text{hopM}}$  принимаются при максимизации k-ой составляющей целевой функции:

 $F_k^{\text{hopM}} = F_k^{\text{max}}$ . при её минимизации:  $F_k^{\text{hopM}} = F_k^{\text{min}}$ .

Оптимизация по обобщённой целевой функции:

- 1. Ввести исходные данные в форму для ввода условий (рис. 15).
- 2. Определить какие составляющие целевой функции будут входить в обобщённые. Принимаем:
- ЦФ1 максимизация прибыли,

ЦФ2 - минимизация используемых финансов.

При минимизации хотя бы для одной составляющей необходимо  $\mathcal{E}$ ввести нижние границы значений переменных. Вводим 1 в ячейки B4, C4, D4, E4.

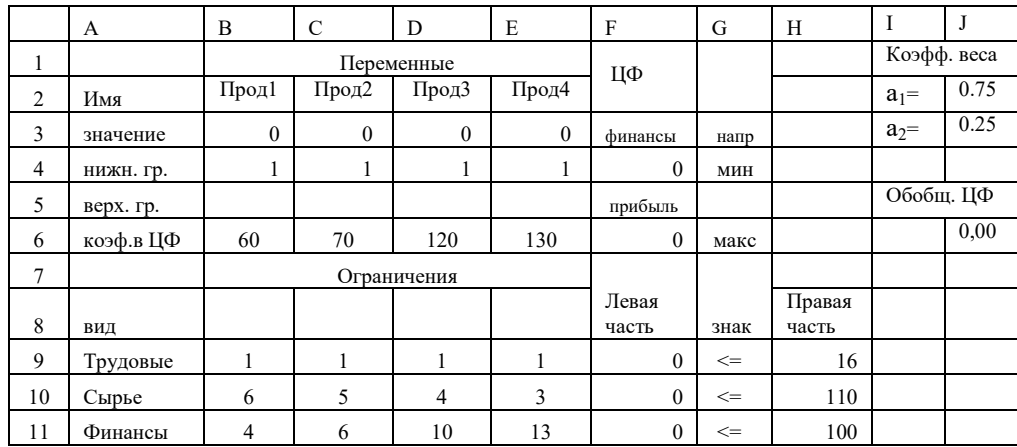

4. Ввести условия задачи.

Рис. 15. Форма для ввода условий

5. Решить задачу при максимизации прибыли.

На экране: результат решения задачи  $F6 = maxI$ [Ф1 = 1290.

- 6. Ввести в ячейку F4 значения Ф2, которые равны левой части в ограничениях по финансам (F11).
- 7. Решить задачу при минимизации используемых финансов.

На экране: результат решения задачи F4 = min $I$ [Ф2 = 33.

- Провести экспертизу и определить коэффициенты веса. Принимаем 8.  $a_1 = 0.75$ ;  $a_2 = 0.25$ .
- 9. Ввести эти данные, как показано на рис. 15, в ячейки Ј2:Ј3.
- 10. Сформулировать обобщенную целевую функцию
- $J6 = \text{H}\Phi_{\text{off}} = J2*F6/1290 J3*F4/33.$
- 11. Решить задачу по обобщённой целевой функции.

Результаты решения по трём целевым функциям приведены в таблице (рис. 16).

Из этой таблицы видно следующее:

- При решении по обобщённой целевой функции величины прибыли и  $\bullet$ используемых финансов имеют промежуточные значения по сравнению с решением по составляющим целевым функциям.
- Такое положение не распространяется на значение переменных.

#### Содержание

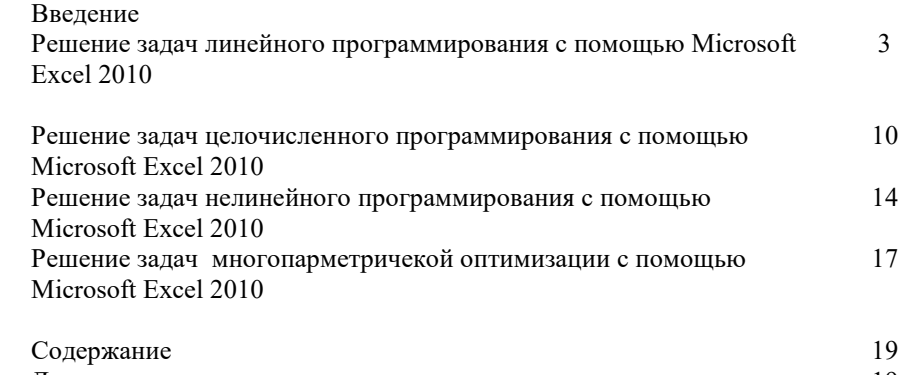

Литература 19

#### Литература

- 1. Акулич И. Л. Математическое программирование в примерах и задачах: учебное пособие для студентов экономических спец. вузов. – М.: Высшая школа, 1986.
- 2. Карасев А. И., Кремер Н. Ш., Савельева Т. И. Математические методы и модели в планировании. – М.: Экономика, 1997.
- 3. Курицкий Б. Я. Поиск оптимальных решений средствами Microsoft Excel. – СПб.: BHV – Санкт – Петербург, 1997.
- 4. Погонышева Д. А. Индивидуальные задания по моделированию социально-экономических процессов для студентов специальностей 060500, 060900, 061100, 061500, 061400. – Брянск, БГСХА, 1998.
- 5. Таха Х. Введение в исследование операций. М.: Мир, 1986.

# Математические методы оптимизации в Microsoft Excel 2010

Методические указания и задания для студентов экономических направлений подготовки Прикладная информатика; Менеджмент; Торговое дело; Экономика

> Кубышкина Александра Васильевна Войтова Надежда Александровна

Подписано к печати Формат 60х94. Бумага печатная. Тираж 100. Изд. Номер

Издательство Брянского государственного аграрного университета 243365, Брянская обл., Выгоничский район, п. Кокино, БГАУ